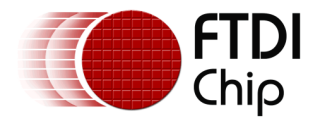

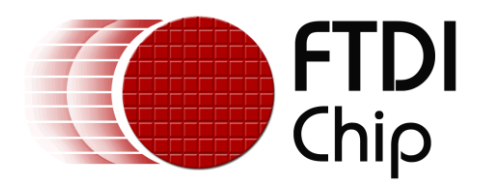

# **Application Note**

# **AN\_561**

# **Using Linux I2C Tools with HID FT260**

**Version 1.0**

**Issue Date: 27-11-2023**

This document shows how to use the new HID-FT260 library in the latest Linux kernel. This library was designed to easily implement I2C communication with the FT260 IC.

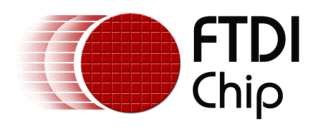

# **Table of Contents**

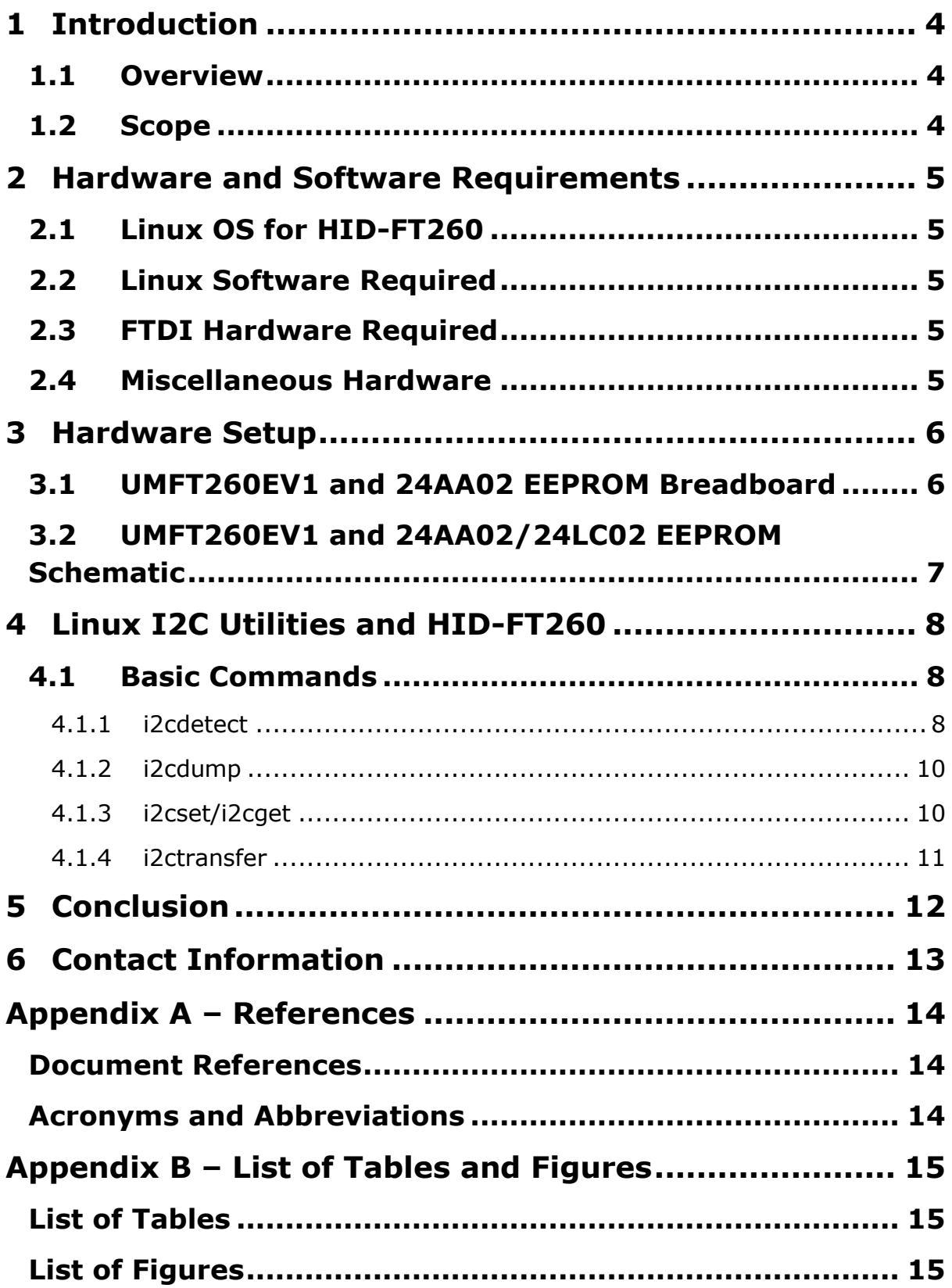

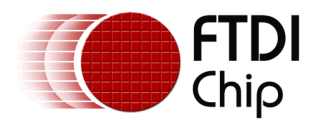

**Appendix C – Revision History [.....................................](#page-15-0) 16**

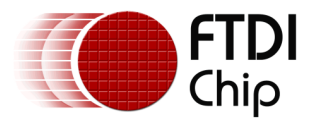

# <span id="page-3-0"></span>**1 Introduction**

This document illustrates how to use the HID-FT260 driver built into the latest Linux kernels to configure the FTDI [FT260](#page-13-1) in I2C mode.

### <span id="page-3-1"></span>**1.1 Overview**

Until recently, implementing USB to I2C with the FT260 in Linux required detailed knowledge of FT260 opcodes and familiarity with complex HID IOCTL commands. With the addition of the HID-FT260 driver into the latest Linux kernels, this process can now be handled by a simple command line interface.

## <span id="page-3-2"></span>**1.2 Scope**

This document shows the user how to use the HID-FT260 driver in Linux to implement a USB to I2C Master bridge using Linux I2C tools. Other FT260 features such as UART and GPIO are not covered in this document. Refer to AN\_394 [User Guide for FT260](#page-13-1) for details on how to control the FT260 IC with raw HID class commands for UART and GPIO control.

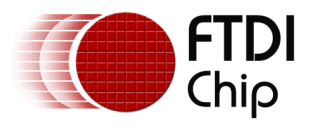

# <span id="page-4-0"></span>**2 Hardware and Software Requirements**

### <span id="page-4-1"></span>**2.1 Linux OS for HID-FT260**

For HID-FT260 driver support, ensure the Linux installation is running kernel version **5.15** or later.

Ubuntu release 22.04 LTS was used for the examples in this document. To verify your kernel version, use the following command:

**uname -r** <enter>

### <span id="page-4-2"></span>**2.2 Linux Software Required**

Download the Linux I2C utilities to run the examples in this document. Once installed, you can use Linux man pages for more details about the I2C commands.

Use the following command in Terminal window:

sudo apt install i2c-tools <enter>

### <span id="page-4-3"></span>**2.3 FTDI Hardware Required**

UMFT260EV1A development module as shown in [Figure 2.1.](#page-4-5)

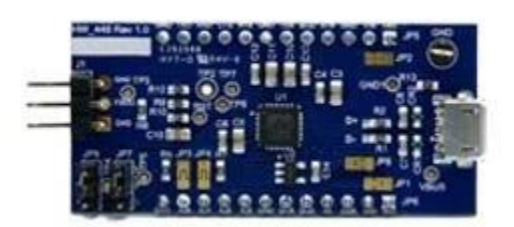

**Figure 2.1 UMFT260EV1A**

### <span id="page-4-5"></span><span id="page-4-4"></span>**2.4 Miscellaneous Hardware**

- Microchip 24AA02 2K I2C Serial EEPROM
- 10K 1/4-watt resistors for I2C pullups
- Breadboard

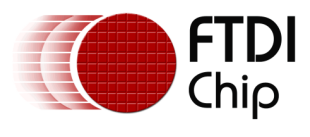

# <span id="page-5-0"></span>**3 Hardware Setup**

### <span id="page-5-1"></span>**3.1 UMFT260EV1 and 24AA02 EEPROM Breadboard**

[Figure 3.1](#page-5-2) shows the simple connections between the UMFT260EV1 & 24AA02 EEPROM.

<span id="page-5-2"></span>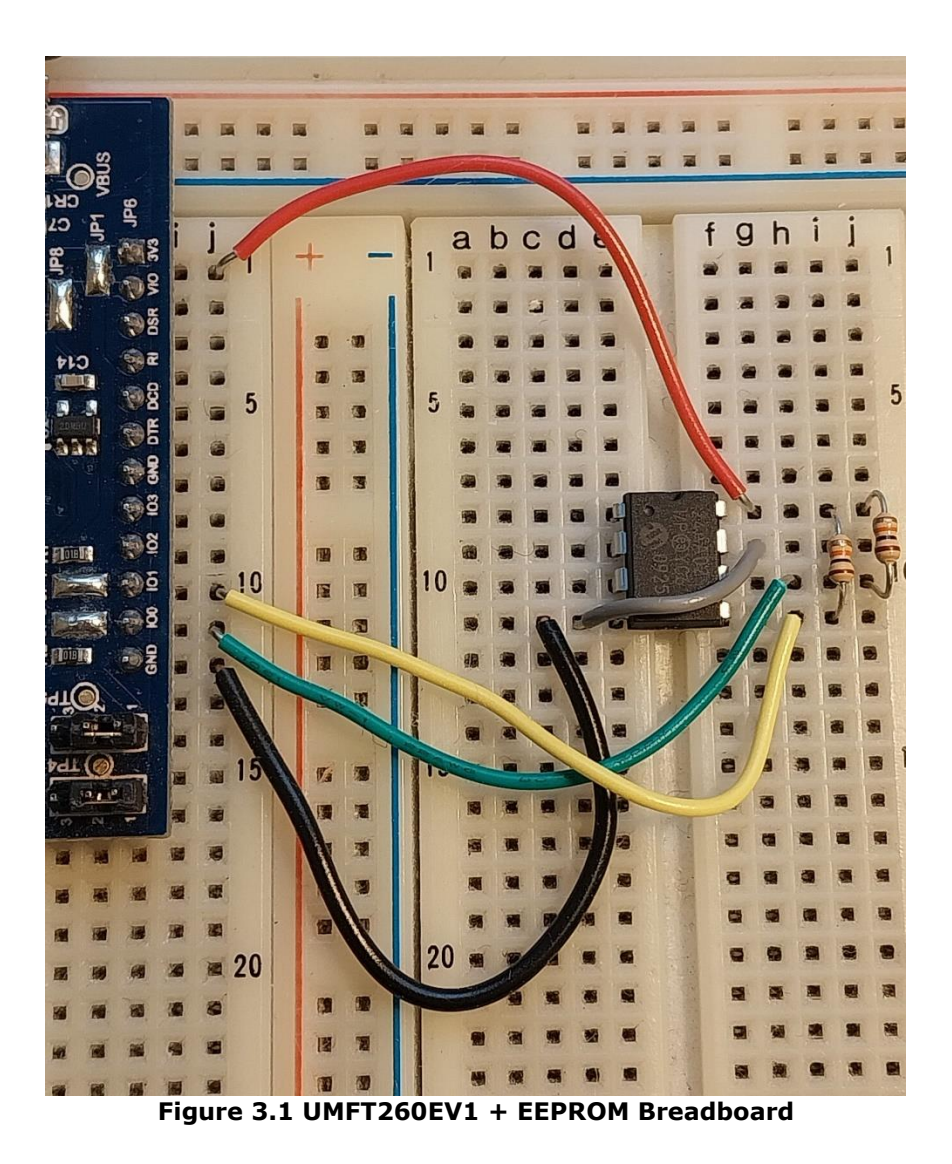

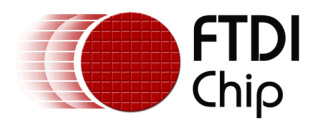

## <span id="page-6-0"></span>**3.2 UMFT260EV1 and 24AA02/24LC02 EEPROM Schematic**

[Figure 3.2](#page-6-1) shows the schematic diagram of the picture shown in the previous section.

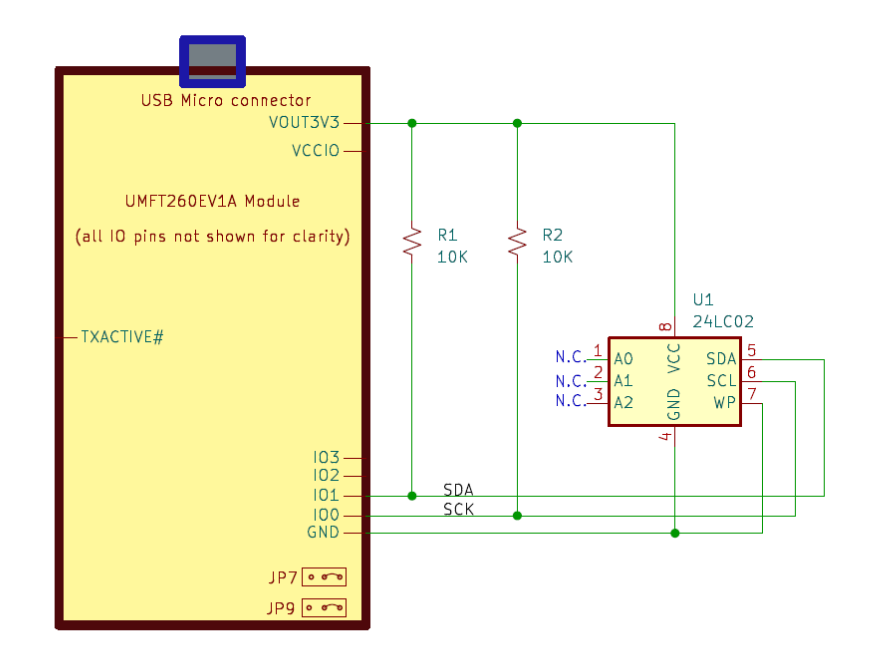

<span id="page-6-1"></span>**Figure 3.2 FT260 + I2C Serial EEPROM Circuit Schematic**

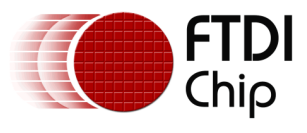

# <span id="page-7-0"></span>**4 Linux I2C Utilities and HID-FT260**

### <span id="page-7-1"></span>**4.1 Basic Commands**

The basic Linux I2C commands covered in this document are:

- i2cdetect
- i2cdump
- i2cset
- i2cget
- i2ctransfer

These commands will be used with the UMFT260EV + 24AA02 EEPROM hardware setup described in Section 3 [Hardware Setup.](#page-5-0)

<span id="page-7-2"></span>All commands are used with a Linux terminal window.

#### **4.1.1 i2cdetect**

The first task is to show all the I2C devices present on the bus and identify the FT260 device.

With the UMFT260 setup and plugged in, open a Linux terminal window. The -I (lower case 'L') argument will list all I2C controllers on the Linux PC.

Enter the following command as shown in [Figure 4.1.](#page-7-3)

```
sudo i2cdetect -1 <ret>
```

| A                                            |                       | cameron@ubuntu-sandbox: ~  | $\times$<br>$\Box$<br>$\equiv$<br>Q |
|----------------------------------------------|-----------------------|----------------------------|-------------------------------------|
| cameron@ubuntu-sandbox:~\$ sudo i2cdetect -1 |                       |                            |                                     |
| [Sudo] password for cameron:                 |                       |                            |                                     |
|                                              | $\text{ii2c-0}$ smbus | SMBus I801 adapter at f040 | SMBus adapter                       |
| $\frac{1}{2}$ c-1                            | i2c                   | FT260 usb-i2c bridge       | I2C adapter                         |
| $\text{i}$ 2c-2                              | i2c                   | i915 gmbus ssc             | I2C adapter                         |
| $\text{i}$ 2c-3                              | i2c                   | i915 gmbus vga             | I2C adapter                         |
| $\frac{1}{2}$ c-4                            | i2c                   | i915 gmbus panel           | I2C adapter                         |
| $\frac{12c-5}{2}$                            | i2c                   | i915 gmbus dpc             | I2C adapter                         |
| $\text{i}$ 2c-6                              | i2c                   | i915 gmbus dpb             | I2C adapter                         |
| $\overline{12c-7}$ $\overline{12c}$          |                       | i915 gmbus dpd             | I2C adapter                         |
| $i2c-8$ $i2c$                                |                       | AUX C/DP C                 | I2C adapter                         |
| cameron@ubuntu-sandbox:~\$                   |                       |                            |                                     |
|                                              |                       |                            |                                     |
|                                              |                       |                            |                                     |
|                                              |                       |                            |                                     |
|                                              |                       |                            |                                     |

<span id="page-7-3"></span>**Figure 4.1 i2cdetect -l command**

The results of this command indicate the bus name of the FT260 is **i2c-1.**  All Linux I2C command examples will refer to this as bus 1.

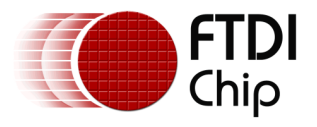

**Note**: You can implement the I2C commands without the "sudo" (super user) prefix by going to the /dev directory and changing the permissions of the i2c-\* device assigned to the FT260 as shown in the previous screenshot.

**cd /dev <ret> sudo chmod 777 i2c-\* <ret>**

This will allow you to run the Linux I2C commands as a normal user.

To find the I2C Slave address of I2C slaves connected to the FT260 you can use the i2cdetect command with the -y option to show all the I2C slave addresses connected to the FT260 i2c bus, i2c-1 as shown in [Figure 4.2.](#page-8-0)

**i2cdetect -y 1 <ret>**

```
cameron@ubuntu-sandbox: ~/Pictures/Screenshots
 \sqrt{1 + \sqrt{1 + \cdots}}\Omega\equiv\begin{array}{c} \square \end{array}C.
                                                                                                  \mathbf{x}cameron@ubuntu-sandbox.~/Pictures/Screenshots$ i2cdetect -y 1
Warning: Can't use SMBus Quick Write command, will skip some addresses
     0 1 2 3 4 5 6 7 8 9 a b c d e f
00:
|10:20:
30: - -and the same and the same of
40:
50: 50 51 52 53 54 55 56 57 -- -- -- -- -- -- -- --
60:
70:
cameron@ubuntu-sandbox:~/Pictures/Screenshots$
```
**Figure 4.2 i2cdetect -y 1 command**

<span id="page-8-0"></span>For the command demonstrations in this app note, I2C slave address 0x51 will be used.

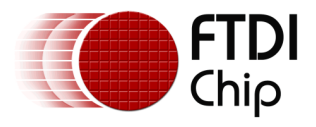

#### <span id="page-9-0"></span>**4.1.2 i2cdump**

This command is used to dump all the data from any attached I2C slave device. The following command will show the contents of the empty 24AA02 serial EEPROM at slave address 0x51. The entire 256 x 8-bit address space will be listed as shown in [Figure 4.3.](#page-9-2)

**i2cdump -y 1 0x51 <ret>**

**Figure 4.3 i2cdump command**

#### <span id="page-9-2"></span><span id="page-9-1"></span>**4.1.3 i2cset/i2cget**

This command is used to assign data to a given address on the I2C Slave device. The bus number of the FTDI device must be specified and the target address / data.

In this example, we write hex 0x46 to address 0x00 in the EEPROM and read the result from address 0x00 as shown in [Figure 4.4.](#page-9-3)

**i2cset -y 1 0x51 0x00 0x46 <ret>**

```
i2cget -y 1 0x51 0x00 <ret>
```

```
cameron@ubuntu-sandbox: ~/Pictures/Screenshots
                                                                        \hbox{Q}\equiv\Box\sqrt{1+1}\overline{a}\timescameron@ubuntu-sandbox:~/Pictures/Screenshots$ i2cset -y 1 0x51 0x00 0x46
cameron@ubuntu-sandbox:~/Pictures/Screenshots$ i2cget -y 1 0x51 0x00
0x46cameron@ubuntu-sandbox:~/Pictures/Screenshots$
```
**Figure 4.4 i2set/i2cget commands**

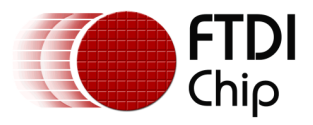

#### <span id="page-10-0"></span>**4.1.4 i2ctransfer**

You can transfer up to 8 bytes of data to the I2C slave using this command. The following command shows how to write 8 bytes of data starting at address offset 0.

**i2ctransfer -y 1 w9@0x51 0 0x46 0x54 0x20 0x32 0x36 0x30 0x20 0x4c 0x69 <ret>**

**Note**: The w9 argument specifies the address offset (1 byte) plus the total number of bytes to write (8) making this value.

Another 8 bytes of data can be sent by specifying an address offset of 9:

**i2ctransfer -y 1 w9@0x51 9 0x6e 0x75 0x78 0x20 0x44 0x65 0x6d 0x6f <ret>**

Confirm by sending the i2ctranfer command in read mode.

**Note**: This will read all the data written to the EEPROM including the data sent by the two i2ctransfer commands.

**i2ctransfer -y 1 w1@0x51 0 r 16 <ret>**

**0x46 0x54 0x32 0x30 0x20 0x4c 0x69 0x6e 0x75 0x78 0x30 0x44 0x65 0x6f**

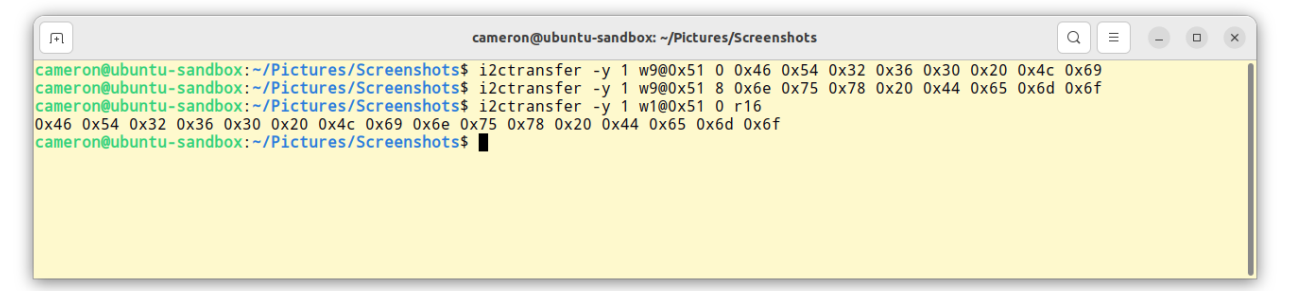

#### **Figure 4.5 i2ctransfer commands**

<span id="page-10-2"></span>The i2cdump command can be used to show the contents of the first 16 addresses of the EEPROM memory as follows:

```
i2cdump -y -r 0x00-0xF 1 0x51 <ret>
```
This will show the the ASCII characters that were written to the I2C EEPROM in the previous exercises as shown in [Figure 4.6.](#page-10-1)

```
\overline{\mathbb{H}}cameron@ubuntu-sandbox: ~/Pictures/Screenshots
                                                                                                                                                                                                                 Q||\equiv -\Box xcameron@ubuntu-sandbox:~/Pictures/Screenshots$ i2cdump -y -r 0x00-0x0F 1 0x51
No size specified (using byte-data access)<br>
No size specified (using byte-data access)<br>
0 1 2 3 4 5 6 7 8 9 a b c d e f<br>
00: 46 54 32 36 30 20 4c 69 6e 75 78 20 44 65 6d 6f<br>
cameron@ubuntu-sandbox:~/Pictures/Screenshots$
                                                                                                        0123456789abcdef
                                                                                                        FT260 Linux Demo
```
<span id="page-10-1"></span>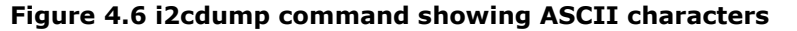

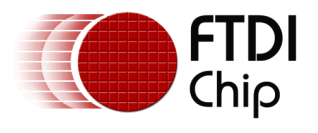

# <span id="page-11-0"></span>**5 Conclusion**

In this document, a simple way of sending I2C data using our FT260 IC has been demonstrated for Linux using the new HID-FT260 kernel driver and the built-in Linux I2C commands.

With this utility and driver, there is no need to develop code using formal high-level programming and API calls.

The I2C utility commands can be included in a Linux batch file or C program using the system API command.

This new driver is a powerful tool for engineers who need to develop USB to I2C applications in a timely manner.

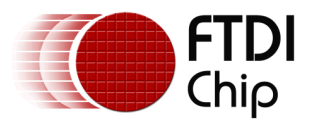

# <span id="page-12-0"></span>**6 Contact Information**

#### **Head Office – Glasgow, UK**

Future Technology Devices International Limited (UK) Unit 1, 2 Seaward Place, Centurion Business Park Glasgow G41 1HH United Kingdom Tel: +44 (0) 141 429 2777 Fax: +44 (0) 141 429 2758

E-mail (Sales) [sales1@ftdichip.com](mailto:sales1@ftdichip.com) E-mail (Support) [support1@ftdichip.com](mailto:support1@ftdichip.com)<br>E-mail (General Enquiries) admin1@ftdichip.com E-mail (General Enquiries)

**Branch Office – Taipei, Taiwan** Future Technology Devices International Limited (Taiwan) 2F, No. 516, Sec. 1, NeiHu Road Taipei 114 Taiwan, R.O.C. Tel: +886 (0) 2 8797 1330 Fax: +886 (0) 2 8751 9737

E-mail (Sales) [tw.sales1@ftdichip.com](mailto:tw.sales1@ftdichip.com) E-mail (General Enquiries) [tw.admin1@ftdichip.com](mailto:tw.admin1@ftdichip.com)

E-mail (Support) [tw.support1@ftdichip.com](mailto:tw.support1@ftdichip.com)

#### **Branch Office – Tigard, Oregon, USA**

Future Technology Devices International Limited (USA) 7130 SW Fir Loop Tigard, OR 97223-8160 USA Tel: +1 (503) 547 0988 Fax: +1 (503) 547 0987

E-Mail (Sales) [us.sales@ftdichip.com](mailto:us.sales@ftdichip.com)<br>E-Mail (Support) us.support@ftdichip.co E-Mail (General Enquiries) [us.admin@ftdichip.com](mailto:us.admin@ftdichip.com)

[us.support@ftdichip.com](mailto:us.support@ftdichip.com)

#### **Branch Office – Shanghai, China**

Future Technology Devices International Limited (China) Room 1103, No. 666 West Huaihai Road, Shanghai, 200052 China Tel: +86 21 62351596 Fax: +86 21 62351595

E-mail (Sales) [cn.sales@ftdichip.com](mailto:cn.sales@ftdichip.com) E-mail (Support) [cn.support@ftdichip.com](mailto:cn.support@ftdichip.com) E-mail (General Enquiries) [cn.admin@ftdichip.com](mailto:cn.admin@ftdichip.com)

13

**Web Site** [http://ftdichip.com](http://ftdichip.com/)

#### **Distributor and Sales Representatives**

Please visit the Sales Network page of the [FTDI Web site](http://ftdichip.com/) for the contact details of our distributor(s) and sales representative(s) in your country.

System and equipment manufacturers and designers are responsible to ensure that their systems, and any Future Technology Devices International Ltd (FTDI) devices incorporated in their systems, meet all applicable safety, regulatory and system-level performance requirements. All application-related information in this document (including application descriptions, suggested FTDI devices and other materials) is provided for reference only. While FTDI has taken care to assure it is accurate, this information is subject to customer confirmation, and FTDI disclaims all liability for system designs and for any applications assistance provided by FTDI. Use of FTDI devices in life support and/or safety applications is entirely at the user's risk, and the user agrees to defend, indemnify, and hold harmless FTDI from any and all damages, claims, suits, or expense resulting from such use. This document is subject to change without notice. No freedom to use patents or other intellectual property rights is implied by the publication of this document. Neither the whole nor any part of the information contained in, or the product described in this document, may be adapted, or reproduced in any material or electronic form without the prior written consent of the copyright holder. Future Technology Devices International Ltd, Unit 1, 2 Seaward Place, Centurion Business Park, Glasgow G41 1HH, United Kingdom. Scotland Registered Company Number: SC136640

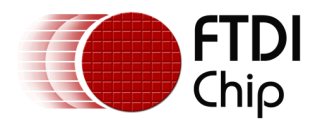

# <span id="page-13-0"></span>**Appendix A – References**

### <span id="page-13-1"></span>**Document References**

[FT260 HID-class USB to UART/I2C Bridge IC Datasheet,](https://ftdichip.com/wp-content/uploads/2023/08/DS_FT260.pdf) FTDI Ltd. [UMFT260EV1A FT260 DIP Development Module,](https://ftdichip.com/wp-content/uploads/2020/07/DS_UMFT260EV1A.pdf) FTDI Ltd. [24AA02/24LC02B/24FC02 2K I](https://ww1.microchip.com/downloads/aemDocuments/documents/MPD/ProductDocuments/DataSheets/24AA02-24LC02B-24FC02-2K-I2C-Serial-EEPROM-20001709N.pdf)<sup>2</sup>C Serial EEPROM, Microchip Inc. [HID-FT260 Source Code,](https://github.com/MichaelZaidman/hid-ft260) GitHub [I2C Utilities in Linux,](https://linuxhint.com/i2c-linux-utilities/) Sushil Rathore Linux man pages are available for the I2C utility commands used in this document. (man i2cget <ret>) AN\_394 [User Guide for FT260](https://ftdichip.com/document/application-notes/) [FT260Q](https://ftdichip.com/products/ft260q/) IC Product Page [FT260S](https://ftdichip.com/products/ft260s/) IC Product Page

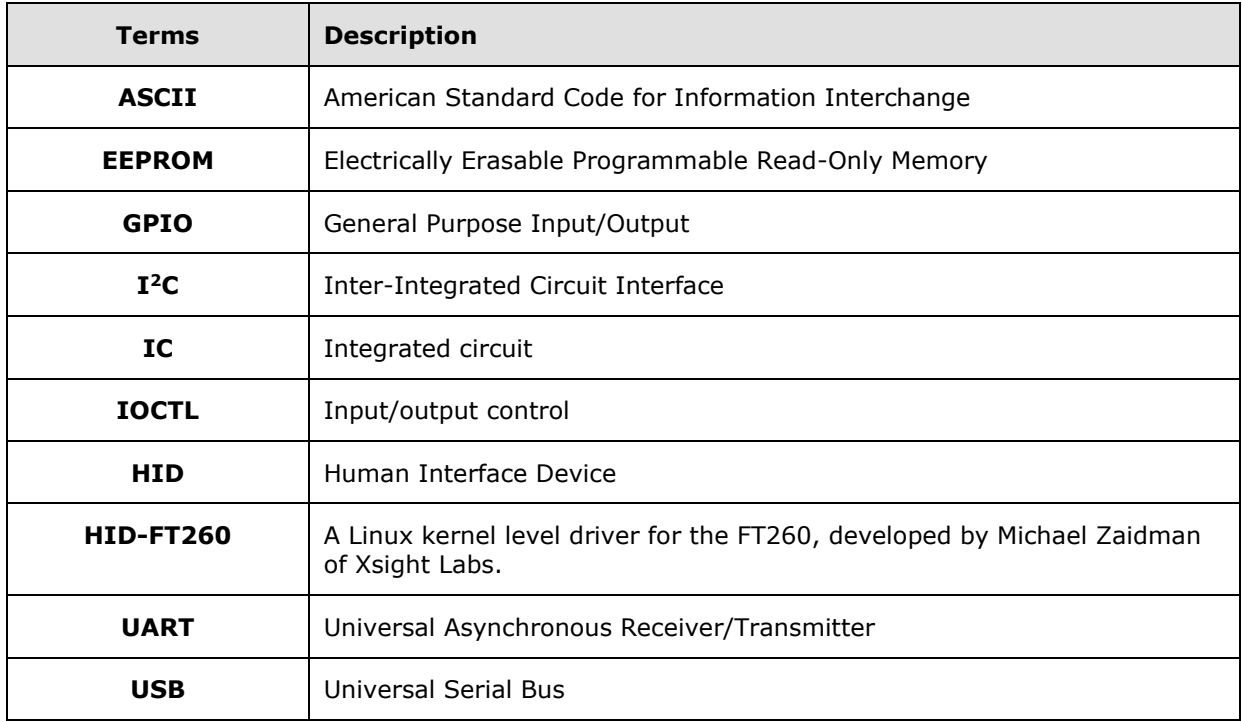

### <span id="page-13-2"></span>**Acronyms and Abbreviations**

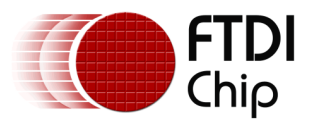

# <span id="page-14-0"></span>**Appendix B – List of Tables and Figures**

### <span id="page-14-1"></span>**List of Tables**

<span id="page-14-2"></span>NA

## **List of Figures**

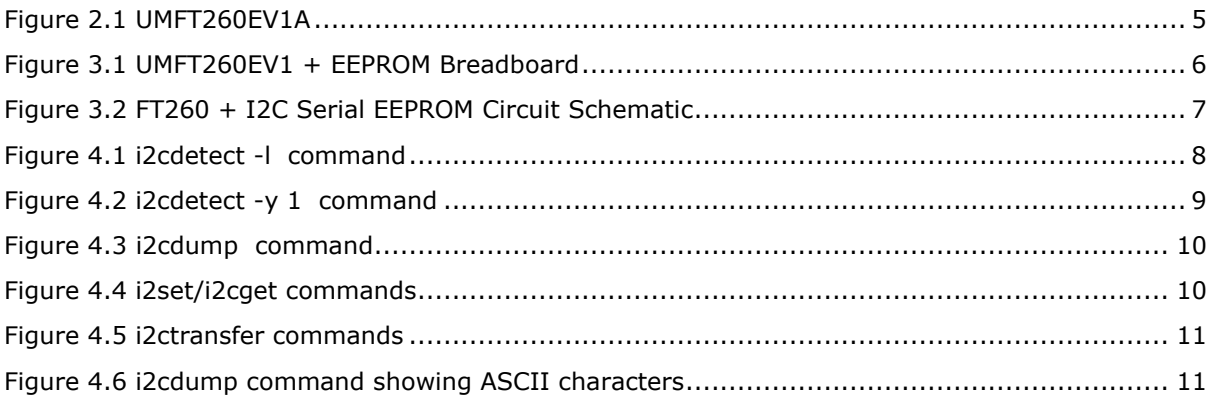

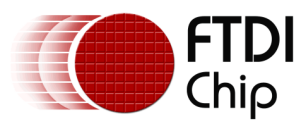

# <span id="page-15-0"></span>**Appendix C – Revision History**

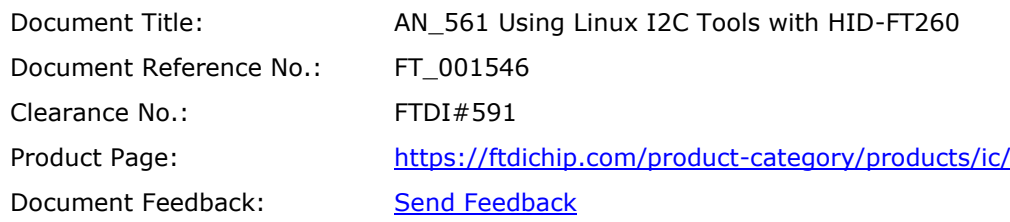

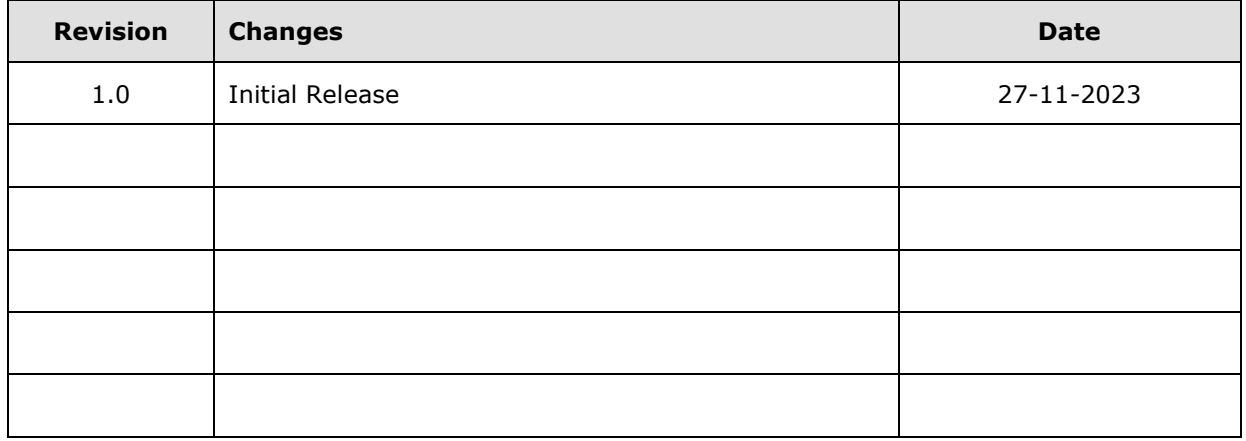